# Ändern des Gerätepasswortes

Das Gerätepasswort wird benötigt, wenn man auf anderen Wegen als über das EKiR-Portal seine EKiR-Mails abrufen möchte, also vor allem per Outlook, Kopano-App oder auch per Handy. Es wird automatisch erzeugt und ist 180 Tage gültig. Kurz vor Ablauf erhält man mehrere Mails von der EKiR, die einen darauf hinweisen, dass das Passwort demnächst abläuft und geändert werden muss.

#### Ihr Kennwort für Geräte läuft bald ab

noreply@ekir.de <noreply@ekir.de> Gesendet: Donnerstag 19 März 2020 06:00 An<sup>-</sup> Frank Schneimann <frank.schneimann@ekir.de> Liebe Nutzerin/lieber Nutzer, Ihr Kennwort für Geräte läuft in 5 Tagen ab. Das Kennwort für Geräte wird im Portal für jedes vom User aktivierte private oder dienstliche Endgerät (PC, Laptop, Smartphone, Tablet) dazu verwendet, einen automatischen

Datenaustausch von dienstlichen Daten wie F-Mails Kontakte

Wenn man es nicht rechtzeitig schafft, das Passwort zu ändern, ist das kein Problem: man kann die nötigen Schritte auch noch nachträglich machen. Der Mailserver ändert allerdings das Passwort am Stichtag automatisch und man kann ab da nicht mehr auf seine Mails zugreifen. Deswegen ist es vielleicht besser, selbst einen günstigen Zeitpunkt zu nutzen und die Änderung vorher von sich aus anzugehen. Zeitaufwand: Vielleicht 5 Minuten, und so geht es:

### 1. Einloggen im EKiR-Portal

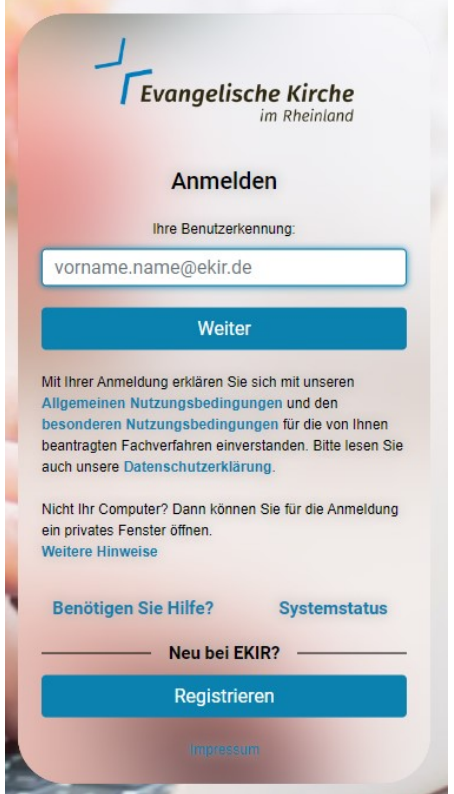

2. Klick auf Konto, oben rechts im Fenster

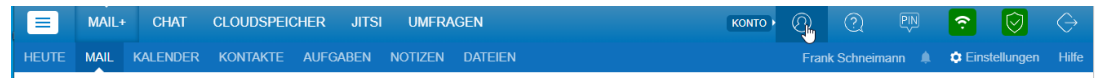

## 3. Klick auf Geräte

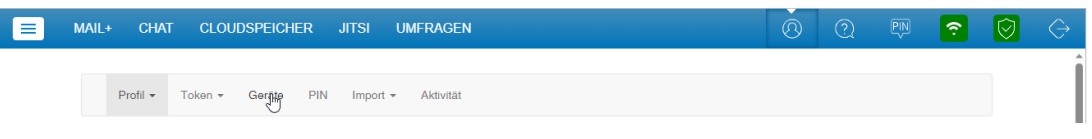

# 4. Hier ist das Kennwort!

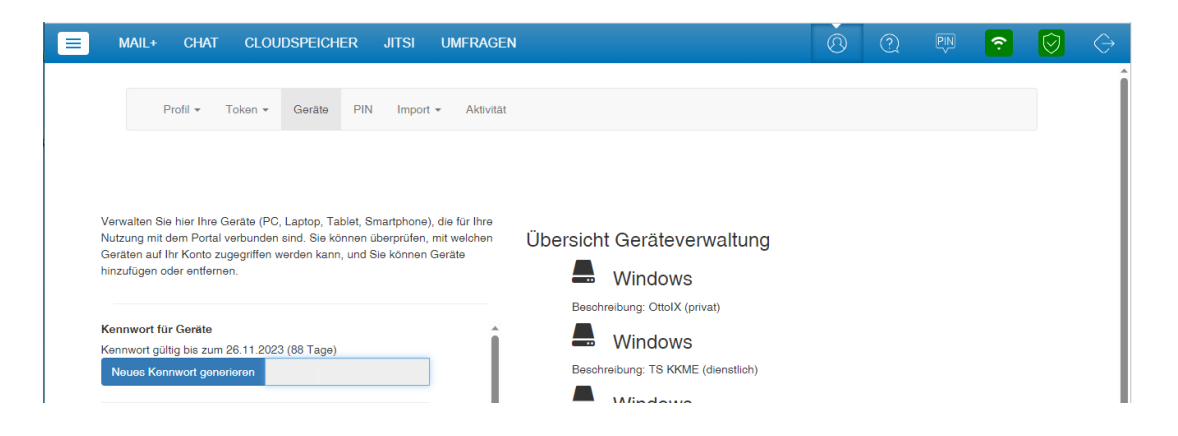

5. Ein Klick auf die blaue Schaltfläche erneuert das Kennwort

#### Kennwort für Geräte

Kennwort gültig bis zum 26.11.2023 (88 Tage)

Neues Kennwort generieren

6. Es erscheint noch eine Warnung

# **Kennwort Hinweis**

Sind Sie sicher, dass Sie Ihr EKiR Synchronisations-Passwort neu generieren möchten?

Die Aktualisierung des Passwortes, kann bis zu fünf Minuten dauern. Wenn Sie das Passwort neu generieren lassen, müssen Sie auf all Ihren Geräten, das Passwort ebenfalls ändern.

Für Informationen hierzu, lesen Sie bitte die Einrichtungsinformationen auf dieser Seite oder wenden Sie sich an unseren Support.

Neues Kennwort generieren

Abbrechen

Aber wir sind uns sicher, wir klicken auf "Neues Kennwort generieren".

#### Kennwort für Geräte

Kennwort gültig bis zum 26.02.2024 (180 Tage)

Neues Kennwort generieren By23pdMKH3CH

Bitte notieren sie dieses Kennwort, es wird nicht noch einmal angezeigt werden

Erfolg! Das Kennwort wurde neu generiert

### 7. Das angezeigte Kennwort irgendwie sichern:

Jetzt kann man es mit der Maus markieren, und mit einem Klick mit der rechten Maustaste (oder mit Strg-C) kopieren, und irgendwo als Datei abspeichern – oder zur Not abschreiben oder ein Bildschirmfoto machen. Es gibt später keine Möglichkeit, es nochmal anzeigen zu lassen. Man benötigt es aber, wenn man ein neues Gerät einrichten möchte, oder ein neues Email-Programm nutzen möchte – besser ist also, es sich jetzt zu merken.

# 8. Fertig!

Zumindest mit diesem ersten Teil der Aufgabe. Jetzt geht es noch darum, das neue Kennwort noch in alle Programme einzutragen, in denen man es verwendet. Welche das sind merkt man spätestens dann, wenn man so ein Programm startet, denn das zeigt dann eine Fehlermeldung. Bei Outlook sieht sie so aus:

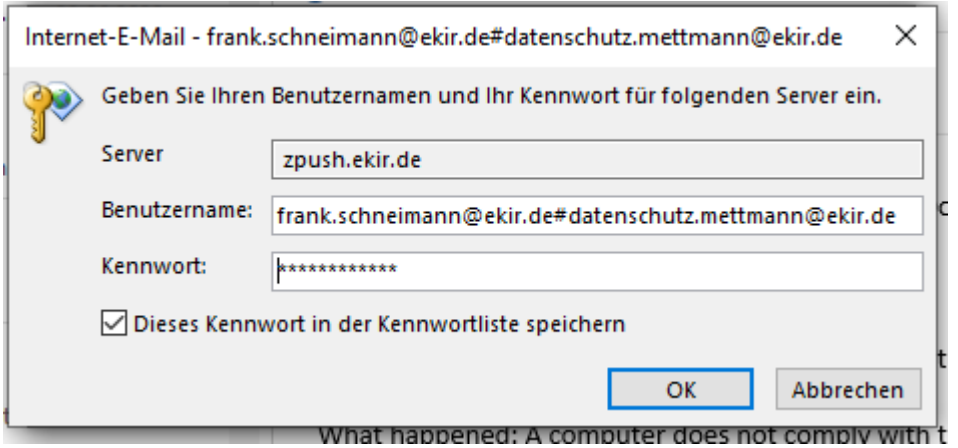

bei Kopano so:

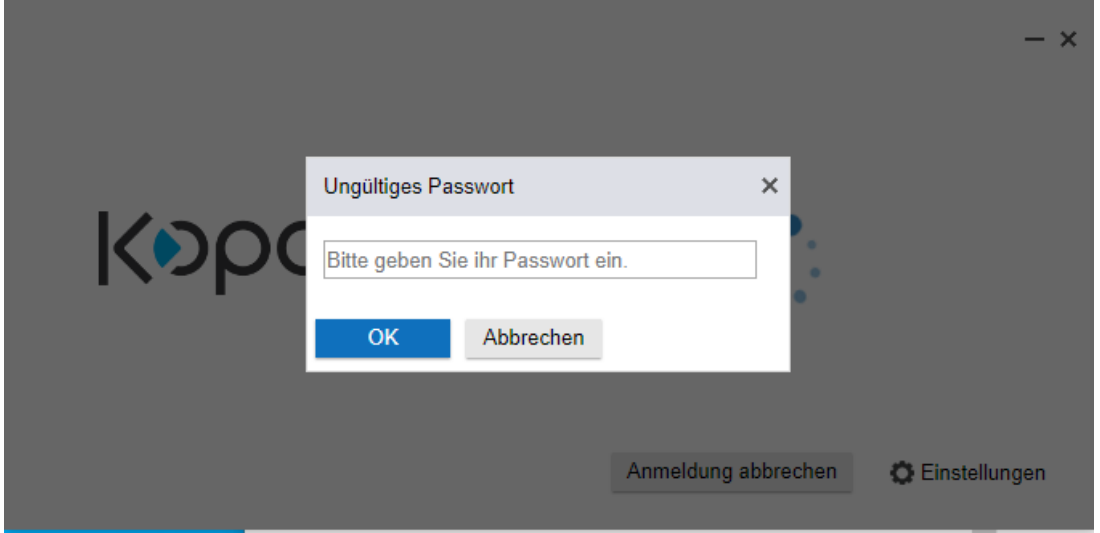

Wenn sich das Programm auf dem gleichen PC befindet kann man das Passwort, das man sich in Schritt 7 kopiert hat, hier mit der rechten Maustaste (oder mit Strg-V) direkt wieder einfügen.

Auch ein Mailprogramm auf dem Handy wird eine Fehlermeldung anzeigen, aber hier muss man wohl oder übel das Passwort von Hand neu eintragen.

9. Und dann hat man wieder für sechs Monate Ruhe – bis zur nächsten Mail der Landeskirche!